# **Electronic Manifest Application Transporter**

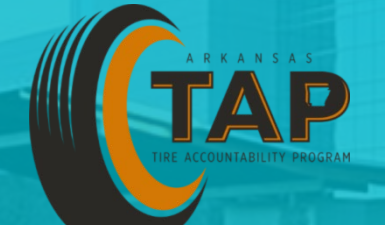

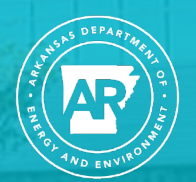

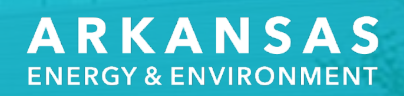

### **Purpose of Manifests**

#### **Regulation 36.601 (B)**

The purpose of the e-manifest system is to provide **accountability** and **sustainability** by requiring the use of uniform manifests in paper copy or electronic form so that DEQ has an accurate reporting of all information related to the collection, transportation, distribution, recycling, and disposal of recyclable tires, waste tires, and used tires culled for resale.

#### **Requirement for Tire Manifests**

#### Arkansas Code Annotated § 8-9-407

Beginning on January 1, 2018, the following entities shall use the electronic uniform used tire manifest system to accurately document all information related to the collection, transportation, distribution, recycling, or disposal of recyclable tires, waste tires, and used tires culled for resale:

(1) Used Tire Programs

(2) Tire generators;

(3) Tire collection centers;

(4) Any person who:

(a) Removes a tire from the used-tire program after it is collected; or

(b) Imports a tire according to Commission Regulation

36, Chapter 10 (Ark. Code Ann. § 8-9-404(c))

(5) Commercial generators

## **The Transporter Importance**

Tire Transporters ensure that recyclable and waste tires from Tire Generators arrives at a Used-Tire Program (UTP) for proper recycling or disposal.

# **Tire Manifest App Web Page**

# http://tap-app.adeq.arkansas.gov

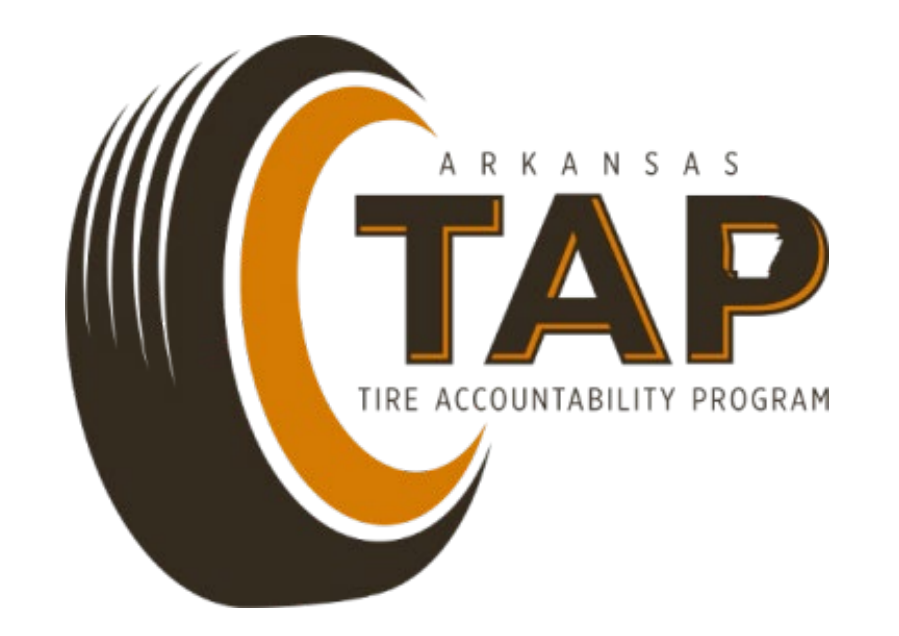

#### **Create an Account**

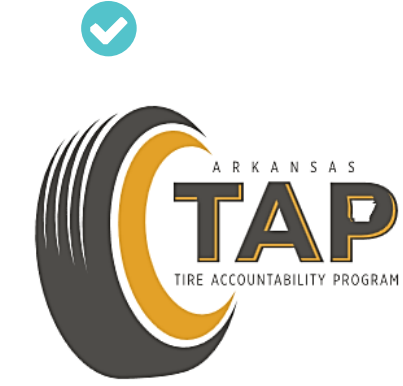

**LOGIN** 

**CREATE ACCOUNT** 

**Terms & Conditions** 

### **Select a Transporter**

#### **Create a new account**

 $\overline{\mathsf{x}}$ 

Select a user group from the dropdown menu to get started

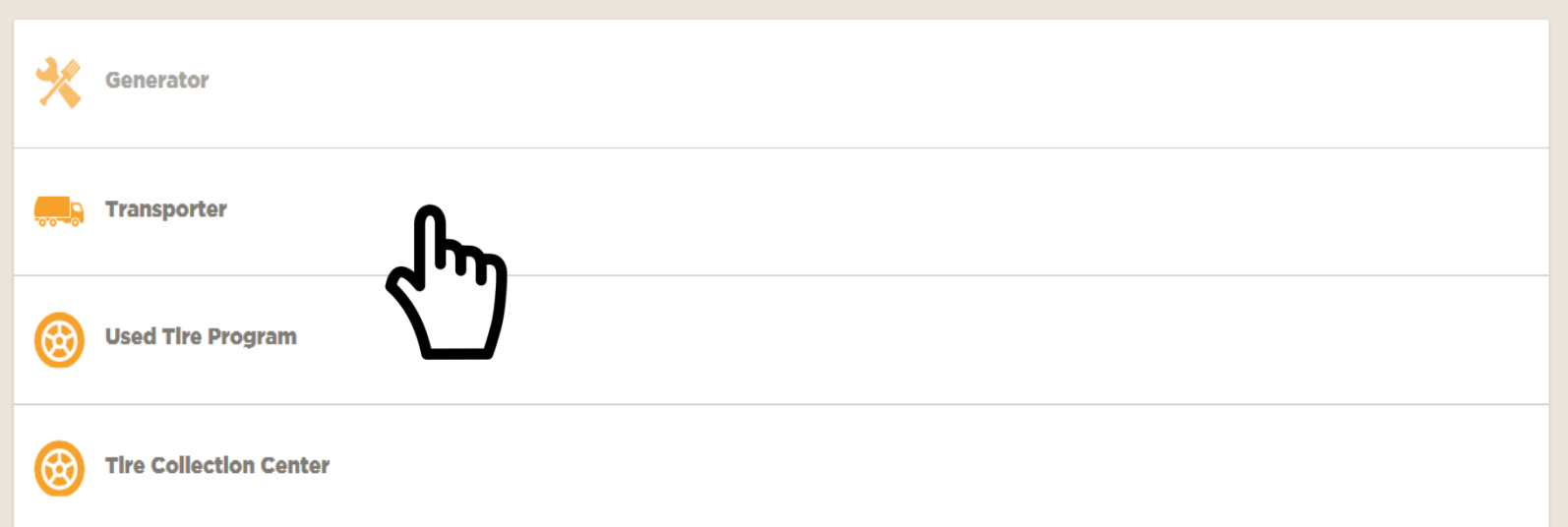

#### **Fill in Information for Account and Click Create an Account**

#### **New Transporter account**

 $\leftarrow$ 

A Tire Transporter is a person who is in the business of or receives compensation for transferring used tires from one location to another location for collection, storage, processing, recycling, disposal, reuse, or resale

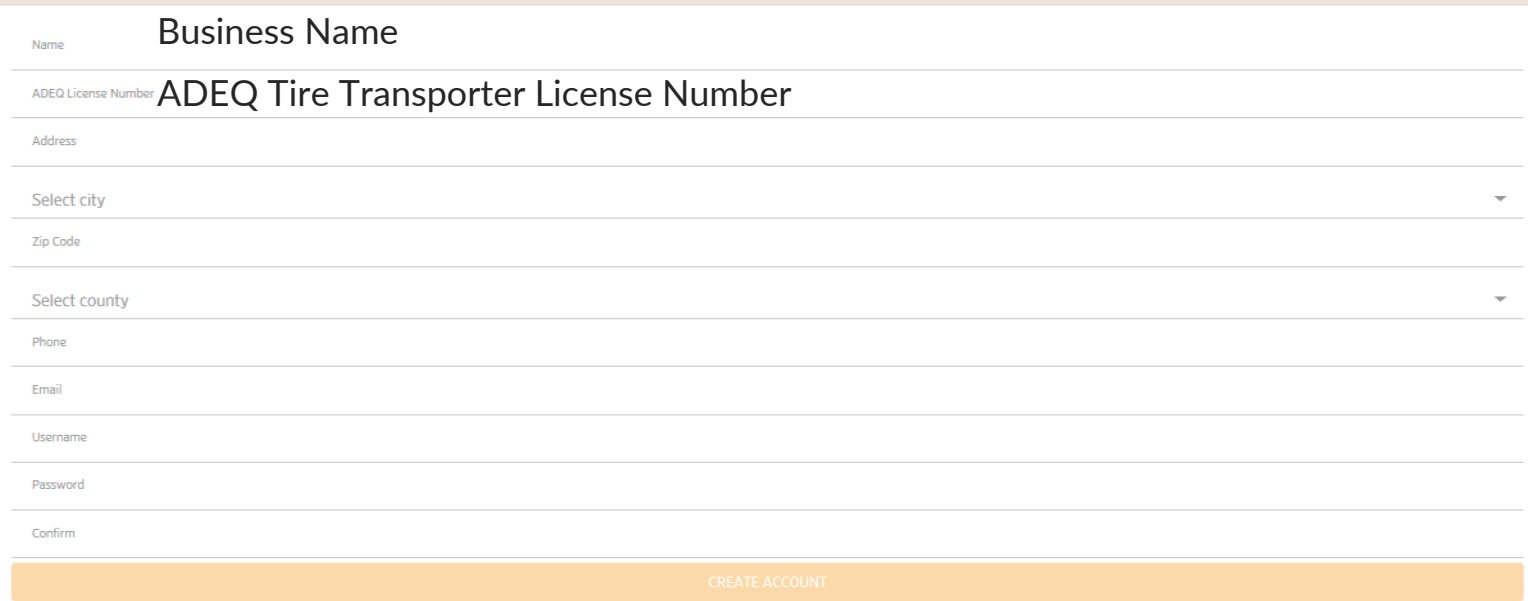

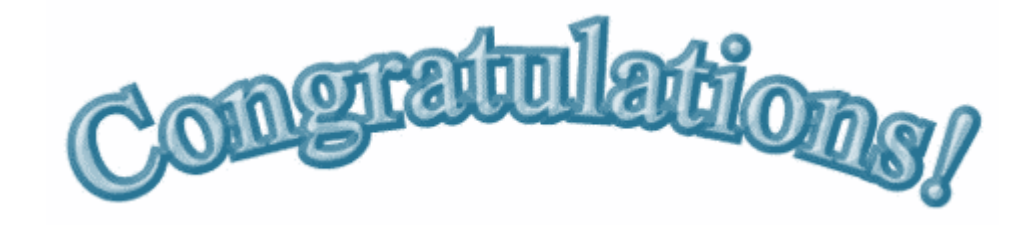

#### • Paper manifests are now a thing of the past!

#### **Dashboard**

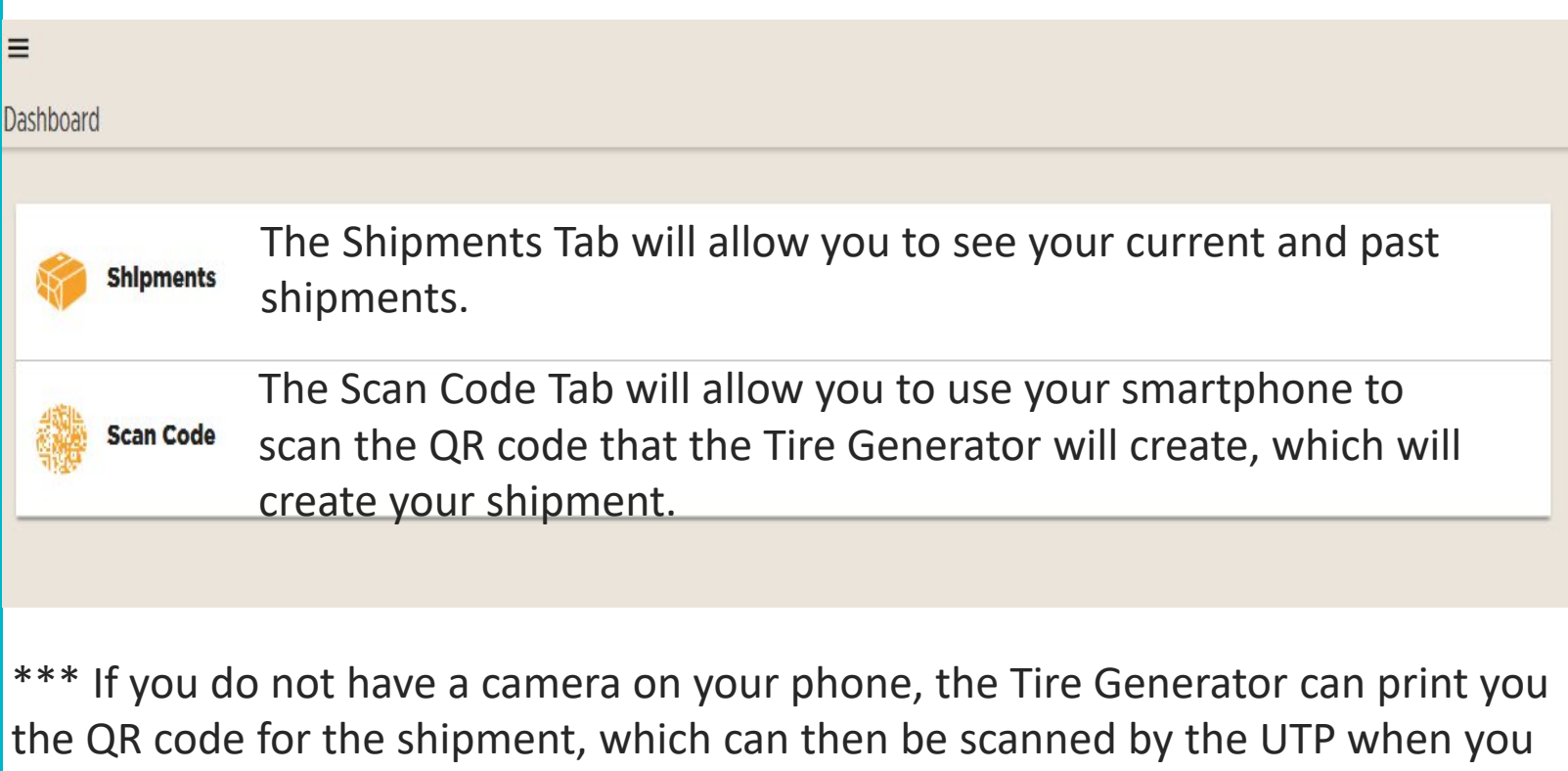

arrive. Just be sure to write down how many tires you cull so that the UTP knows how many tires to subtract from the shipment.

#### **Receiving a Shipment from a Tire Generator**

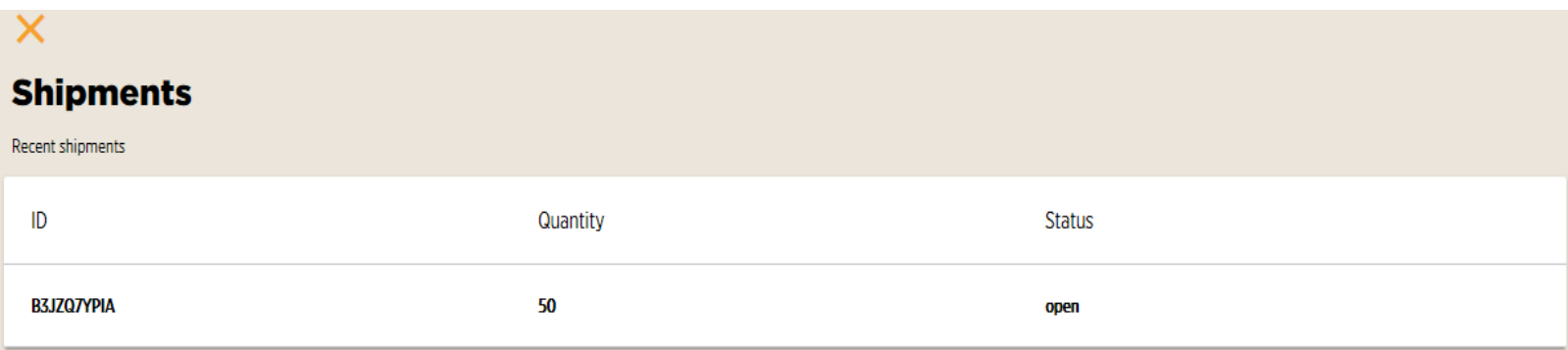

When a Tire Generator creates a shipment and chooses you as their Tire Transporter, your Shipment Tab will show an "open" Shipment.

#### **Picking up a Shipment from a Tire Generator**

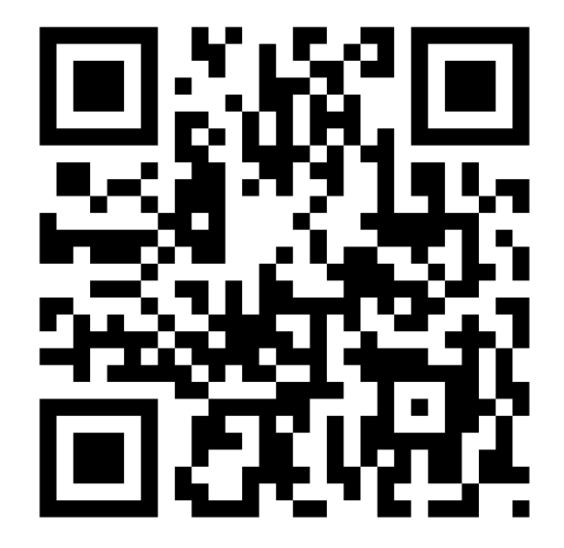

- A specific QR code will be generated for each shipment that is created by the Tire Generator. This QR code will be the same from the Tire Generator, to the Tire Transporter, to the UTP.
- Multiple shipments denoted by multiple QR Codes on one trailer is no issue with this system.

#### **Accepting a Shipment from the Tire Generator**

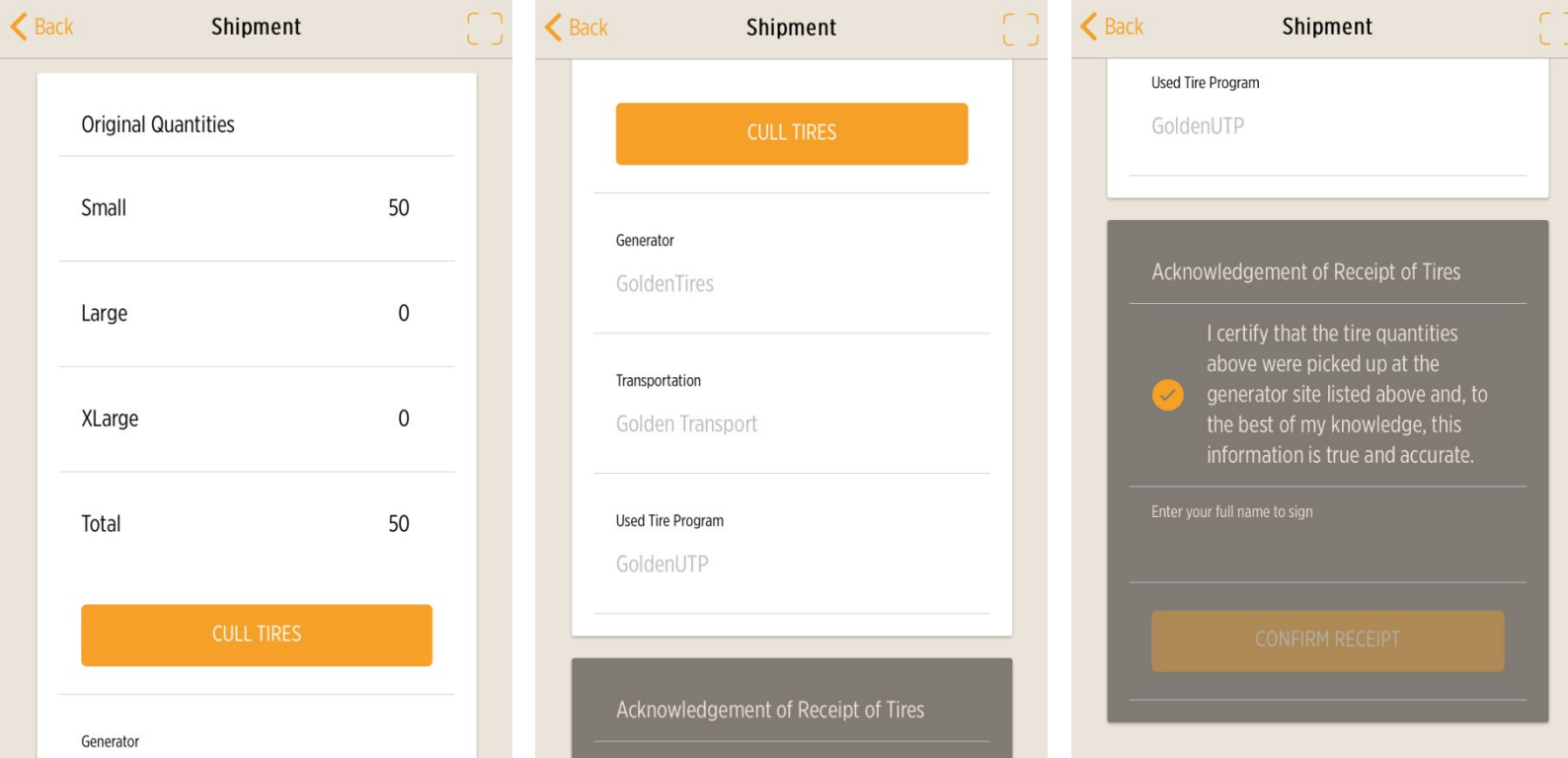

Ensure that the tire count on the shipment is accurate and cull any tires if you desire. Then, E-sign your name to certify that the information is correct.

## **Shipment Received**

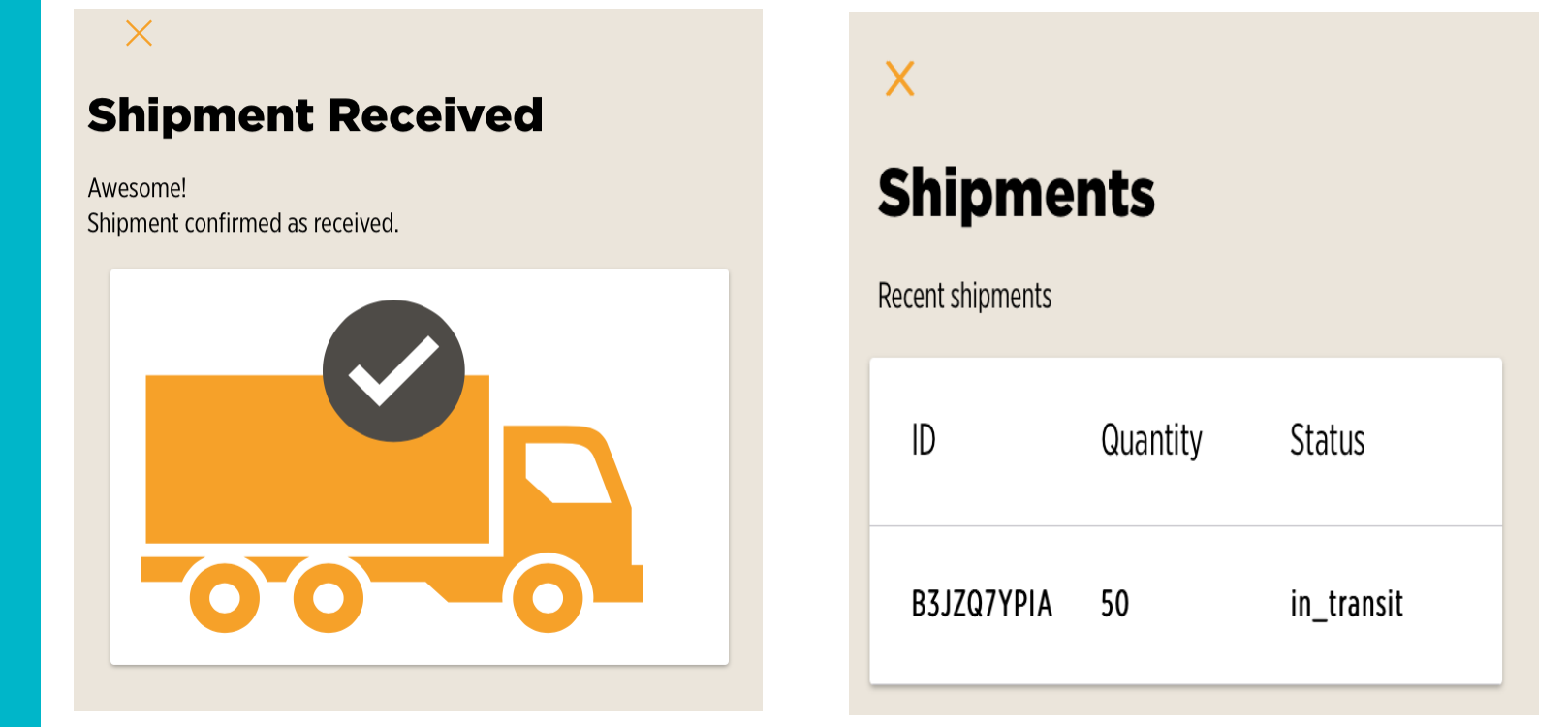

When the shipment is certified and accepted, the shipment will be received and will show that the status is "in-transit" on your Dashboard.

#### **Dropping off a Shipment at a UTP**

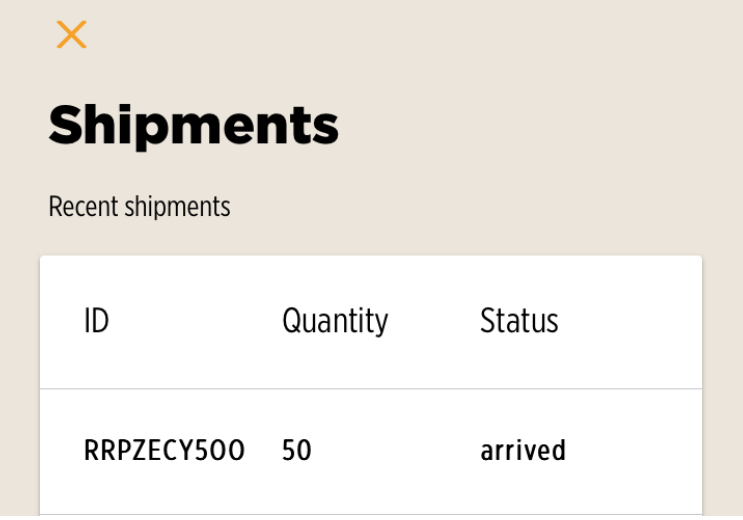

- When arriving at a UTP, present each QR code related to the tires on the trailer to the UTP.
- i.e. If you pick up tires from three (3) Tire Generators on one load, you will have three (3) QR codes to present to the UTP.
- Once the UTP has accepted the shipment, the shipment will indicate it has "arrived" on your Dashboard.

# **Job Complete**

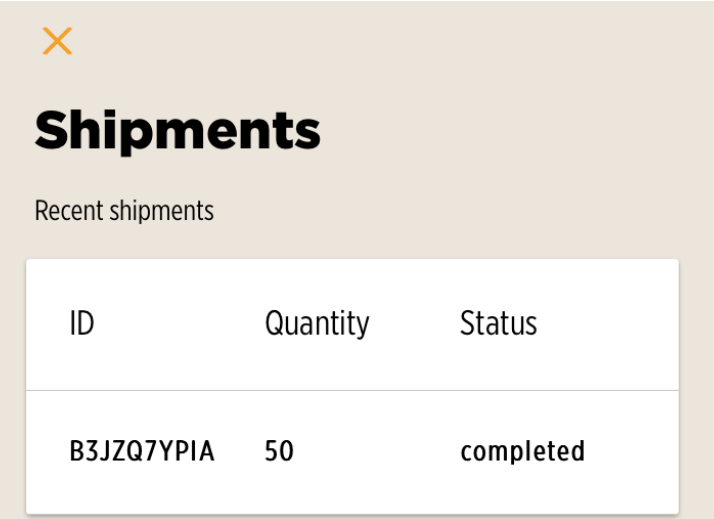

• As soon as the UTP processes the tires from your shipment and closes it, the shipment is complete and will show as "completed" on your Dashboard.

**Any Questions?**